# **9** software AG

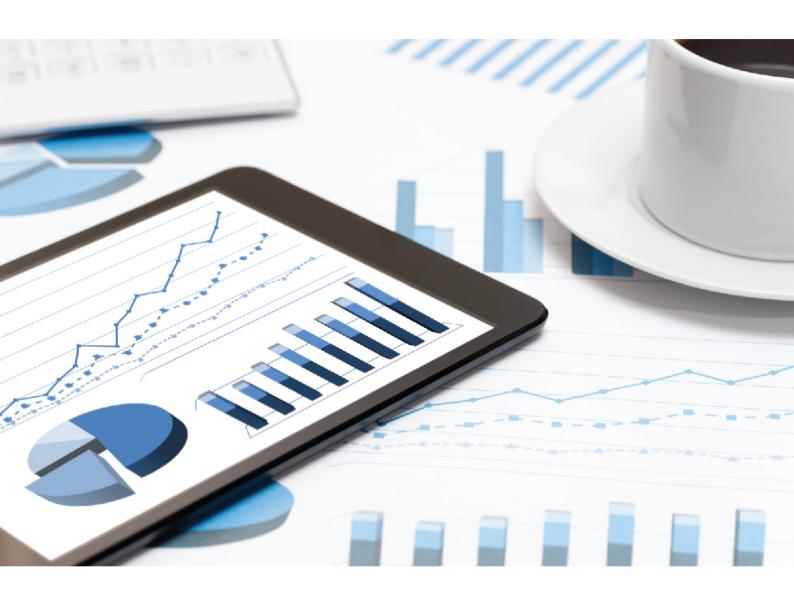

# ARIS SERVER UPDATE INSTALLATION GUIDE

VERSION 10.0 - SERVICE RELEASE 8 April 2019 Document contentnot changed since release 10.0.7. It applies to the current version without changes.

This document applies to ARIS Version 10.0 and to all subsequent releases.

Specifications contained herein are subject to change and these changes will be reported in subsequent release notes or new editions.

Copyright © 2010 - 201- Software AG, Darmstadt, Germany and/or Software AG USA Inc., Reston, VA, USA, and/or its subsidiaries and/or its affiliates and/or their licensors.

The name Software AG and all Software AG product names are either trademarks or registered trademarks of Software AG and/or Software AG USA Inc. and/or its subsidiaries and/or its affiliates and/or their licensors. Other company and product names mentioned herein may be trademarks of their respective owners.

Detailed information on trademarks and patents owned by Software AG and/or its subsidiaries is located at http://softwareag.com/licenses.

Use of this software is subject to adherence to Software AG's licensing conditions and terms. These terms are part of the product documentation, located at http://softwareag.com/licenses and/or in the root installation directory of the licensed product(s).

This software may include portions of third-party products. For third-party copyright notices, license terms, additional rights or restrictions, please refer to "License Texts, Copyright Notices and Disclaimers of Third Party Products". For certain specific third-party license restrictions, please refer to section E of the Legal Notices available under "License Terms and Conditions for Use of Software AG Products / Copyright and Trademark Notices of Software AG Products". These documents are part of the product documentation, located at http://softwareag.com/licenses and/or in the root installation directory of the licensed product(s).

# Contents

| 1 | Text conventions |                     |                                                                                                    |    |  |
|---|------------------|---------------------|----------------------------------------------------------------------------------------------------|----|--|
| 2 | Updat            | Update installation |                                                                                                    |    |  |
|   | 2.1              | Bacl                | kup and restore dataate ARIS Connect/ARIS Design Server                                               | 4  |  |
|   | 2.2              | 2.1<br>2.2          | Activate runnable                                                                                     | 9  |  |
|   | 2.3              | Upd                 | ate ARIS Publisher Server                                                                             | 10 |  |
|   | 2.4              | •                   | ate Linux installation                                                                                |    |  |
|   | 2.5              | 4.1<br>Con          | How to check the virtual memory settingfigure database connection                                     |    |  |
|   | 2.5              |                     | Configure the database connection for additional schemes  Update external service (database clusters) | 13 |  |
|   | 2.5              | 5.3                 | Change database connection parameters (ARIS Publisher)                                                | 16 |  |
|   |                  | 5.4<br>5.5          | Encrypt passwords                                                                                     |    |  |
|   | 2.6<br>2.7       |                     | to adjust timestamps related to ARIS document storage                                                 |    |  |
|   | 2.8              |                     | fonts                                                                                                 |    |  |
| 3 | Legal            | inforr              | mation                                                                                                | 23 |  |
|   | 3.1              | ·                   |                                                                                                    |    |  |
|   | 3.2<br>3.3       |                     | a protectionlaimer                                                                                    |    |  |
|   |                  |                     |                                                                                                    |    |  |

### 1 Text conventions

Menu items, file names, etc. are indicated in texts as follows:

- Menu items, key combinations, dialogs, file names, entries, etc. are displayed in bold.
- User-defined entries are shown <in bold and in angle brackets>.
- Single-line example texts (for example, a long directory path that covers several lines due to a lack of space) are separated by → at the end of the line.
- File extracts are shown in this font format:
  - This paragraph contains a file extract.
- Warnings have a colored background:

### Warning

This paragraph contains a warning.

# 2 Update installation

The update installation setup is available for ARIS 10 servers that have been installed by a setup program. So each ARIS server is installed on one machine (single-node installation).

Locally installed ARIS Clients can be updated as described in the ARIS Client Installation Guide.

The ARIS Risk & Compliance Manager server update procedure is described in the ARIS Risk & Compliance Manager Installation Guide.

On Linux systems you must first update ARIS Cloud Controller (ACC) and ARIS Agent. Then perform an update setup (page 11).

The **default** tenant will be updated and migrated automatically. All other tenant's system databases must be updated manually (page 11) to get the most current script and method update.

To update customized installations, for example, multi-node systems, when an ARIS installations spans across several computers, please contact your local Software AG sales organization.

When you update or uninstall ARIS by an ARIS setup, the current installation will automatically be backed up. This process takes additional time and requires additional disk space while the setup is running. Make sure that the size of the free disk space is at least 15 GB larger than the folder size of the working directories <ARIS installation path>\server\bin\work (Windows®) or /home/ARIS10/cloudagent/work (Linux). The update will fail if there is insufficient free disk space. If the update process fails, all ARIS components will be rolled back automatically.

If you use an external database management system backup these systems before running an update setup. In case of a failed update you will be able to restore the external database systems, too.

Before updating backup all tenant's data (page 4) (see: ARIS Cloud Controller Command-Line Tool.pdf) and read the ARIS Release Notes.pdf for last-minute information which couldn't be included in this document anymore. Documents can be installed locally (see ARIS Client Installation Guide), downloaded from Empower

(https://empower.softwareag.com/), where a login is required, or downloaded from the ARIS Download Center (https://aris.softwareag.com/).

#### Restrictions

- In the highly unlikely event of running reports during an update, the system database might fail to be updated. Make sure to lock scheduled reports before starting the update.
- Use the reconfigure ACC command (page 18) (see ARIS Cloud Controller (ACC)
   Command-Line Tool.pdf document) to change settings.
  - If you have customized your ARIS Publisher Server manually by modifying **XML** and **CFG** files these modifications will be lost.
  - Save modified configuration files locally and document your modifications. After an update installation you can easily compare your saved file and copy the modified line into the updated configuration file.
- Make sure that no file in the installation directory is locked. Therefore, close all Command Prompts pointing into the ARIS installation folder.
- Make sure to exit ACC before running the update setup.
- If the ARIS help link does not work anymore (404 error) after the update of a custom configuration, the help URL is broken. You can easily fix it by modifying the useraction\_default.xml file (<ARIS installation directory>\server\bin\work\work\_copernicus\_<s, m or l>\base\webapps\ROOT\WEB-INF\config\<customization>\instances\UserAction\).

In the broken URL the /connect/ entry is missing, for example:

/static/help/{locale}/handling/ca/index.htm#52910.htm

Add /connect/. The URL must look like in this example:

/static/help/{locale}/handling/connect/ca/index.htm#52910.htm.

# 2.1 Backup and restore data

Before you perform an update installation (page 2), please make sure to save all tenant's important data before starting the setup process. Administrators can save tenant data in different ways.

- Using the Tenant Management tool is a way to backup and restore the infrastructure tenant (master) as well as all productive tenants.
  - By default, backups are stored in the ARIS Server installation directory (..\server\bin\work\work\_umcadmin\_<s, m or I>\backup). If you have not yet defined a different folder on a physical drive, make sure to save the backup folder. As the default backup folder is overwritten by the update, all backups are lost.
- Using the ACC command backup tenant will save all important data of a specific tenant at once. Tenants can be restored using the restore tenant command.

If you use an external database management system please backup these systems before running an update setup. If the update process fails all ARIS runnables will be restored automatically. In case of a failed update you will be able to restore the ARIS content managed from the external database systems, too. It is recommended to make a backup of your ARIS related relational database management system.

You can also save data individually:

### **DATABASE**

In ARIS Architect on the **Administration** tab, using the **Backup** functionality.

On the command line tool ARIS Server Administrator, using the **backup** or **backupasn** commands.

In ARIS Server Administrator, use the **backupsystemdb** command to backup filters, method modifications (such as user defined attributes, model types etc.), configuration, queries, report scripts, macros and semantic checks. Alternatively, you can back up the data mentioned before individually as follows.

### **FILTER**

In ARIS Architect on the 'Administration' tab, using the function **Export**.

### METHOD, CONFIGURATION, AND QUERIES

In ARIS Server Administrator, using the **backupsystemdb** command.

### REPORT SCRIPTS, MACROS AND SEMANTIC CHECKS

In ARIS Architect on the **Administration** tab individually backup scripts with the function **Export** in the pop-up menu for a script. If you have adapted standard scripts and standard files instead of copies the individual backup is mandatory. All standard scripts and standard files will be overwritten by an updated. Modifications will be lost.

In ARIS Server Administrator, using the backupsystemdb command.

### QUERIES AND AD HOC ANALYSES

In ARIS Architect on the **Administration** tab with the **Back up analysis data** function.

When you perform an update installation, add languages, or uninstall a component, the relevant files and directories are backed up automatically. A selection of files is listed here to provide examples for server installations:

- <ARIS installation directory>\server\backup
- <ARIS installation directory>\server\data (saved databases after uninstallation)
- <ARIS installation directory>\server\sysconfig
- <ARIS installation directory>\server\templates

### PORTAL CONFIGURATION AND MODIFICATION SETS

You can back up the configurations that you configured via the graphical user interface in ARIS Administration on the **Configuration** tab with the **Backup** function (Portal > Manage views).

The **default** and the **classic** configuration set must not be modified. These sets, holding all new features, are used as template for all future modification sets. The **default** and the **classic** configuration sets are automatically updated.

If the **default** or the **classic** configuration set was modified on file level, all changes are lost after the update. To keep the modifications, proceed as follows:

Copy the folders of the modified default or custom configuration sets from <ARIS installation path>\server\bin\work\, for example:

- work\_copernicus\_<s, m or I>\base\webapps\ROOT\WEB-INF\config\default
- work\_abs\_<s, m or I>\base\webapps\abs\WEB-INF\config\default
- If an Heavy-duty Server (HDS) is in use, the related folder of the hds\_<s, m or l> runnable must be copied as well.

After the update, the content of the **default** and the **classic** folders are updated and your modifications are lost. Paste the copied folders into the <ARIS installation path>\server\bin\work\ subfolders, for example:

- work\_copernicus\_<s, m or I>\base\webapps\ROOT\WEB-INF\config\<name of the customized default configuration set>
- work\_abs\_<s, m or I>\base\webapps\abs\WEB-INF\config\<name of the customized default configuration set>
- If an Heavy-duty Server (HDS) is in use, the related folder of the hds\_<s, m or l> runnable must be copied as well.

To make the content update-proof, the folder must be named other than **default**, for example, **customized\_default**.

New ARIS functionality will not be available in the copied configuration sets. You can manually copy additional lines from the updated **default** or **classic** configuration sets and paste them to the related customized configuration sets.

This advanced configuration requires high knowledge on XML configuration, that can be acquired in the 742-<ID> ARIS Connect Portal Configuration training (https://knowledge.softwareag.com/course/view.php?id=16). Errors in XML configuration files may cause strong impact. You might not be able to start ARIS Connect again.

Depending to the level of customization, you are recommend to use a prepared customization package obtained by the original customizer. If you need help, contact Software AG (https://empower.softwareag.com/) for a customization request. Customization and training services are not subject to the standard Software AG software maintenance agreement. Configuration changes can only be performed by Software AG if you requested and agreed on them.

# 2.2 Update ARIS Connect/ARIS Design Server

To update the installed version run the most recent ARIS Server installation program.

When you update or uninstall ARIS by an ARIS setup, the current installation will automatically be backed up. This process takes additional time and requires additional disk space while the setup is running. Make sure that the size of the free disk space is at least 15 GB larger than the folder size of the working directories <ARIS installation path>\server\bin\work (Windows®) or /home/ARIS10/cloudagent/work (Linux). The update will fail if there is insufficient free disk space. If the update process fails, all ARIS components will be rolled back automatically.

### Restrictions

- If you use an external database management system backup these systems before running an update setup. In case of a failed update you will be able to restore the external database systems, too.
- If you update ARIS make sure to exit ACC before running the update setup.
- During the update, you will in general need the following credentials:
   Username/password of the ARIS Agent (default values are Clous/g3h31m)
   The password of the superuser user (default: superuser), or alternatively, the password of a user with all functional privileges for each tenant.

### Warning

Process Governance backup archives greater than 2 GB might lead to insufficient TEMP space issue when restoring them into ARIS with Oracle back end. For such large backups, extend the temp tablespace size before restoring operation executed.

To avoid data inconsistencies and possible data loss, you must not perform any of the following activities in parallel, neither manually nor scheduled:

- Deleting any Process Governance process instance, process version, or process
- Archiving Process Governance process instances
- Backup/restore tenant (containing Process Governance or ARIS document storage data)

### **Procedure**

- 1. Back up all tenants data (page 4).
- 2. Make sure to have all runnables activated (page 9).
- 3. Exit ACC.
- 4. Start the update setup as the same administrator that has installed ARIS.
- 5. Enter the ARIS agent user's credentials. The update process starts. The **default** tenant's system database is updated automatically.
- 6. When the setup is completed update the system databases for all additional tenants (page 11).
- 7. For the use of Tenant Management user interface all operational tenants must be configured.

  Make sure to enter **superuser** in the **Impersonation target users** field again.

- 8. If you previously had added certificates to your current system in order to allow SSL connections between ARIS Server and external systems, you must make these certificates available again after each update of ARIS Agent. Certificates stored in the JRE of ARIS Agent are used, for example, if you use SSL access and ARIS Aware Dashboards or LDAP. These certificates are overwritten by an update. If you update ARIS Server, the latest JRE will be installed with its own cacert keystore.
- 9. If you use ARIS document storage, adjust timestamps manually.

In previous ARIS versions, ARIS document storage stored timestamps, for example **Creation time** and **Update time** related to documents and folders in local server time and without any time zone information. If data was moved between ARIS Servers or if a tenant was restored from a backup file, timestamps probably were adjusted using a wrong time offset.

Since ARIS 10 SR6, **Coordinated Universal Time** (UTC) is mandatory for timestamps stored by ARIS document storage. Because time zone information in existing data is not available, the timestamps of existing documents and folders cannot be adjusted automatically. After the update to ARIS 10 SR6, you must manually adjust timestamps. In a Windows-based installation with local time UTC-2, for example, use the command-line tool y-admintool.bat <considering UTC offset of your ARIS Servers>, enter, for example:

y-admintool.bat -s https://localhost -t default adjustTimestamps -offset "-120" -u system -p manager

If you have restored a tenant from ARIS 10 SR5 backup file or earlier, you must adjust the timestamps as well.

10. Make sure that all fonts are available (page 21).

ARIS is up to date.

Make sure that you also update locally installed clients.

If the update process has failed all ARIS runnables will be restored automatically. Please restore your external database system using the backup.

### 2.2.1 Activate runnable

You can activate runnables that have been deactivated. This is required before starting an update setup.

#### **Procedure**

- 1. Start ARIS Cloud Controller.
- 2. To activate the runnable enter, for example:

activate simulation\_m

The **simulation** runnable can be started again.

# 2.2.2 Update additional tenants

When you update (page 2) the ARIS Server using the update setup, the **default** tenant's system database is updated automatically. For all additional tenants you must update the system databases with the provided database manually. If you do not update system databases, all updates, for example, ARIS method extensions, concerning scripts, filters and templates will not be available.

### **Prerequisites**

- ARIS Server Administrator is installed.
- You know the credentials of the superuser, or you have the Server administrator function privilege.
- You have access to the most recent system database (<installation DVD>/Content/SystemDB/<ADB file>)
- You have backed up all data that will be overwritten during the update (page 4).

### Procedure

- 1. Click Start > Programs > ARIS > Administration > ARIS Server Administrator 10.0 if you accepted the program group suggested by the installation program. Under a Linux operating system, execute the arisadm.sh shell script instead. The command prompt opens and ARIS Server Administrator is launched in interactive mode.
- 2. Establish a connection to the server and tenant:

Syntax: server <server name>:<port number> <tenant> <user name> <password>

Example: server arissrv:1080 default system manager

Enter updatesystemdb < name of ADB file on DVD>.

The system configuration of this tenant, managing, for example, ARIS method extensions, report scripts, scheduled reports, macros, semantic checks, filters, and templates, will be updated. User defined changes made in the configuration will remain.

# 2.3 Update ARIS Publisher Server

To update the installed version run the current ARIS installation program.

### **Procedure**

- Save modified configuration files locally, if you have customized your ARIS Publisher Server manually by modifying XML and CFG files. These modifications will be lost after the update. When you update ARIS Publisher Server by an ARIS setup, the current installation will automatically be backed up.
- 2. Make sure to have all runnables activated (page 9).
- 3. Start the **setup.exe** as the same administrator that has installed this ARIS Publisher Server. The runnables will be stopped. After the system has been updated all runnables will be started automatically.
- 4. If you have customized your system in a way that these modifications have been lost after the update please compare the affected **CFG** and **XML** files and copy the modified lines into the updated files.

After you have updated the ARIS Publisher Server you must import the ARIS Publisher Server license again. The user authentication must be handled by the administration.

You may change the standard database connection parameters (page 16). You can adjust (page 18) all parameters that have been entered during the setup process. For some functionalities and extension packs, for example, ARIS Publisher/IT Inventory or ARIS for SAP® Solutions you must customize ARIS depending on the functionality to be provided.

To obtain information on additional settings required please refer to the related documents in the **Administration** folder on DVD. Documents can also be downloaded from Empower (https://empower.softwareag.com/), where a login is required, or from the ARIS Download Center (https://aris.softwareag.com/).

# 2.4 Update Linux installation

To update one ARIS version to the next you must update ARIS Cloud Controller (ACC) and the ARIS Agent. After ACC and ARIS Agent are up to date, you must run the update setup remotely from a Windows machine.

### **Prerequisites**

• Make sure to copy the new installer packages from ARIS DVD 2 (Linux) to the Linux system's hard drive that fit to your system:

### **ARIS Cloud Controller (ACC)**

aris10-acc-<version>-1.x86\_64.rpm

### **ARIS Agent**

Red Hat: aris10-cloud-agent-<version>.x86\_64.rpm

SUSE: aris10-cloud-agent-SLES<version>.x86\_64.rpm

Optionally copy aris10adm-<number>-1.x86\_64 and

aris10-scriptrunner-<number>-1.x86\_64

- Ensure that the virtual memory available on your Linux operating system is set to 262144 (page 12).
- Make sure that the fc-tool package is installed on the Linux operating system together
  with all required fonts. Otherwise fonts are not visible in ARIS and unreadable text is displayed.

### **Procedure**

- 1. Start ARIS Cloud Controller (ACC).
- 2. Make sure to have all runnables activated (page 9).
- 3. Stop all runnables (stopall).
- 4. To update ACC, run the command:

```
rpm -Uvh aris10-acc-<version>-1.x86_64.rpm
```

- 5. When ACC is updated, run the commands depending on the Linux operating system.
  - a. Using Red Hat, run:

```
rpm -Uvh aris10-cloud-agent-<version>.x86_64.rpm
```

b. Using **SUSE**, run:

### rpm -Uvh aris10-cloud-agent-SLES<version>.x86\_64.rpm

Due to changed paths warnings are logged. These warnings can be ignored, for example:

```
Cleaning up / removing...
2:aris10-cloud-agent-10.0.1.1168090warning: file /home/ARIS10/support.xml:
remove failed: No such file or directory
warning: file /home/ARIS10/jre/plugin/desktop/sun_java.png: remove failed: No
such file or directory
```

6. Start ARIS Agent, enter:

### service ArisCloudagent10 start

- 7. Start all runnables (startall).
- 8. Start the update setup remotely from a Windows machine. Start the update setup (using Oracle or the standard database system) as the same administrator that has installed ARIS.

- 9. Select the **Perform installation on a remote computer** option and enter the name of the remote server.
- 10. If you have changed the remote access credentials you must enter the new credentials using the **Enter changed credentials** option. Once after the installation process is completed configure the system (see: **ARIS Cloud Controller (ACC).pdf**)
- 11. For the use of Tenant Management user interface all operational tenants must be configured.

  Make sure to enter **superuser** in the **Impersonation target users** field again.
- 12. Make sure that all fonts are available (page 21).

# 2.4.1 How to check the virtual memory setting

From ARIS 10 SR4, the **elastic** runnable (elastic search) requires more virtual memory on your Linux operating system in order to prevent indices from causing out-of-memory exceptions. On the machine where the **elastic** runnable is installed, check which value the **vm.max\_map\_count** system parameter is currently set to.

For this, use the **sysctl vm.max\_map\_count** command. If the value is lower than **262144**, change it to **262144**.

To change the value for this session only, use the following command (root access permissions required):

### sudo sysctl -w vm.max\_map\_count=262144

This command changes the value for the current session only. After a reboot, this change is undone.

To change the value persistently, add this line to the **sysctl.conf** configuration file that is available in the ARIS installation directory on your machine:

vm.max\_map\_count=262144

# 2.5 Configure database connection

This chapter provides information on configuring ARIS Server in order to use an external database management system.

# 2.5.1 Configure the database connection for additional schemes

### ASSIGN TENANT TO DATABASE SCHEMA

During the setup process you have created an empty Oracle or Microsoft SQL schema for an additional tenant (see ARIS Server Installation Guide). Additionally created tenants must be assigned to the database schema.

1. Start ARIS Cloud Controller (ACC).

Discover the database service ID (<dbserviceID>, such as db000000000):

### list external services

assign tenant <tenant name> to service <dbserviceID> com.aris.cip.db.schema =<schema name>

For tenant names please only use up to 25 lowercase ASCII characters and numbers. The name must begin with a character. Special characters, such as \_ and characters, for example, in Chinese, Cyrillic or Arabic cannot be used.

2. Create the new tenant:

### create tenant <tenant name>

The new tenant is available on ARIS Server.

### ADDITIONAL SETTINGS

To enable **validationQuery** for external DB connections (Oracle & Microsoft SQL) please use the correct validation query for the DBMS.

```
For Oracle use:
   validationQuery="select 1 from dual" and testOnBorrow=true
   For Microsoft SQL use:
   validationOuery="select 1" and testOnBorrow=true
During registration of external service add parameters, for example, for Oracle:
   register external service db
   url="jdbc:oracle:thin:@<target_host>:<target_port>:<oracle_sid>"
   driverClassName="oracle.jdbc.OracleDriver"
   username="<cip app user>
   password="<cip_app_pwd>"
   maxIdle=15
   maxActive=100
   maxWait=10000
   removeAbandoned=false
   removeAbandonedTimeout=600
   defaultAutoCommit=false
   rollbackOnReturn=true
   host=<target host>
   port=<target port>
   jmxEnabled=true
   validationQuery="select 1 from dual"
   testOnBorrow="true"
After the external service was already registered, for example, for Oracle:
   update external service <dbserviceID>
   url="jdbc:oracle:thin:@<target_host>:<target_port>:<oracle_sid>"
   driverClassName="oracle.jdbc.OracleDriver"
   username="<cip_app_user>"
   password="<cip app pwd>"
   maxIdle=15
   maxActive=100
   maxWait=10000
   removeAbandoned=false
   removeAbandonedTimeout=600
   defaultAutoCommit=false
   rollbackOnReturn=true
   host=<target_host>
   jmxEnabled=true
   validationQuery="select 1 from dual"
   testOnBorrow="true"
```

### ENABLE VALIDATIONQUERY FOR EXTERNAL POSTGRESQL CONNECTION

- 1. stopall
- reconfigure <postgres\_runnable> dbsp.validationQuery="select 1" dbsp.testOnBurrow=true
- 3. startall

The database connection is configured.

# 2.5.2 Update external service (database clusters)

If you have performed an installation using an Oracle or Microsoft SQL database cluster you need to reconfigure the external service after the installation process.

This procedure shows an example for an Oracle database.

### **Procedure**

- 1. Start ARIS Cloud Controller (ACC).
- 2. To connect to an Oracle cluster using a JDBC URL you may use this example:

```
update external service <dbserviceID>
url="jdbc:oracle:thin:@(DESCRIPTION=ADDRESS_LIST=(ADDRESS=(PROTOCOL
=TCP) (HOST=<virtual-ip-oracle-cluster>)(PORT = <target
port>)))(CONNECT_DATA=(SERVICE_NAME=cluster-database-name)))"
driverClassName="oracle.jdbc.OracleDriver" username="<cip_app_user>"
password="<new_cip_app_pwd>" maxIdle=15 maxActive=100 maxWait=10000
removeAbandoned=false removeAbandonedTimeout=600 logAbandoned=true
defaultAutoCommit=false rollbackOnReturn=true host=<target_host>
jmxEnabled=true validationQuery="select 1 from dual" testOnBorrow=true
```

ARIS Server can be started using the Oracle cluster.

# 2.5.3 Change database connection parameters (ARIS Publisher)

After the installation of ARIS Publisher Server you might adjust the current database connection parameters stored in the **context.xml** file (<ARIS installation

path>...\server\bin\work\work\_businesspublisher\_<size>\base\webapps\businesspublisher\M ETA-INF). Do not modify this XML file. Use the **reconfigure** ACC command (page 18) (see ARIS Cloud Controller (ACC) Command-Line Tool.pdf document) to change settings. When performing an update setup all modifications made manually in CFG or XML files will be lost.

This example shows the affected parameters when using an Oracle system with a ARIS Publisher Server installation for a medium number of users.

### Example

The following values will be changed within the businesspublisher\_m runnable:

- <DBMS-Hostname>=ora-server.domain.tld
- <TCPIP PORT>=1521
- <SERVICE-NAME>=ARIS
- <DBMS-USERNAME>=ARISBP
- <DBMS-PASSWORD>=ARISBP
- <DATA-TABLESPACE>=ARISBPDATA
- <INDEX-TABLESPACE>=ARISBPINDEX

To change the settings in the server configuration follow this procedure:

- 1. Start ARIS Cloud Controller (ACC) on your ARIS Publisher Server.
- 2. To stop all runnables, enter:

### stop all

3. Reconfigure the **businesspublisher** runnable, enter:

 $bp. ado. database = \verb"com.ids scheer.aris.busines spublisher.application.dao. database.$ 

### AOracleDAO"

bp.db.driver="oracle.jdbc.OracleDriver"

bp.db.url="jdbc:oracle:thin:@//oracle-srv.domain.tld:1521:oracle\_sid"

bp.db.validation.query="select 1 from dual"

bp.db.username="ARISBP"

bp.db.passwd="ARISBP" (You can also enter encrypted passwords (page 17).)

bp.arisbpdata="ARISBPDATA"

bp.arisbpindex="ARISBPINDEX"

For execution you must enter a single-line command.

4. Start all runnables, enter:

#### start all

The properties are changed.

# 2.5.4 Encrypt passwords

During the setup procedure of ARIS Publisher Server the password of the application user is automatically encrypted. The application user is used to perform the database connection. You can also encrypted passwords, such as the **superuser** password. The command line tool **ARIS Server Administrator** is available if you have installed ARIS Server, or the ARIS Administrator Tools (see **ARIS Client Installation Guide**).

If you have installed ARIS Server, navigate to **ARIS installation**path>\server\bin\work\work\_abs\_<s, m or I>\tools\arisadm and run the batch file.

### **Prerequisites**

Make sure that ARIS Publisher Server and ARIS Connect Server/ARIS Design Server have the same version.

### **Procedure**

- 1. Start **ARIS Server Administrator**. This command line tool is available, if you have installed ARIS Server, or the ARIS Administrator Tools (see **ARIS Client Installation Guide**).
  - If you have installed ARIS Server, navigate to **ARIS** installation path>\server\bin\work\work\_abs\_<s, m or I>\tools\arisadm and run the batch file. Under a Linux operating system, execute the arisadm.sh shell script instead. The command prompt opens and ARIS Server Administrator is launched in interactive mode.
  - If you accepted the program group suggested by the installation program, click **Start** > **Programs** > **ARIS** > **Administration** > **ARIS** Server **Administrator** 10.0.
- 2. Establish a connection to the server using the server command:

syntax: server <server name>:<port number> <tenant> <user name> <password>
example: server localhost:80 default system manager

Enter command: encrypt <pwd\_to\_be\_encrypted>Example

encrypt databaseuser

encrypted password: {crypted} 123456789abcdefg

- 4. Copy the encrypted password, such as {crypted}123456789abcdefg to a text editor file.
- 5. Encrypt the next password, for example:

encrypt ARISBP

encrypted password:{crypted}1a2b3c4d5e6f7g8h9i

6. Copy the encrypted password to the text editor file.

You can use these encrypted passwords during the ARIS Publisher Server setup process. If you want to change settings of an installed ARIS Publisher Server, you can use the encrypted passwords to reconfigure ARIS Publisher settings (page 18).

# 2.5.5 Reconfigure ARIS Publisher settings

Settings entered during the setup process can be adjusted. Use the **reconfigure** ACC command (page 18) (see ARIS Cloud Controller (ACC) Command-Line Tool.pdf document) to change settings. When performing an update setup all modifications made manually in CFG or XML files will be lost.

In this example, the Oracle connection parameters of ARIS Publisher Server will be modified and the user management of another ARIS Server will be used. Also, the connection parameters to Process Governance can be adjusted.

#### **Procedure**

- 1. Start ARIS Cloud Controller on your ARIS Publisher Server.
- 2. Reconfigure **businesspublisher\_<s,m** or **I>** and force that runnable to use the ARIS Administration of your ARIS Server installation.

Ensure that all values used in the **reconfigure** command, for example, for the keys **username** or **password** actually match to the values used in the <ARIS installation path>\server\bin\work\work\_businesspublisher\_<s, m or I>\base\webapps\businesspublisher\config\webappserver.cfg file and the **umcconfig.cfg** file. If typing errors happened during the setup process the affected values must be adjusted.

For better readability, the parameters of the reconfigure command are shown with line-wraps. For execution you must enter a single-line command.

**#Database connection parameters (in this example an Oracle database system is used)** 

bp.ado.database="com.idsscheer.aris.businesspublisher.application.dao.database.

AOracleDAO"

bp.db.driver="oracle.jdbc.OracleDriver"

bp.db.url="jdbc:oracle:thin:@//oracle-srv.domain.tld:1521:oracle\_sid"

bp.db.validation.query="select 1 from dual"

bp.db.username="ARISBP"

bp.db.passwd="ARISBP" (You can also enter encrypted passwords (page 17).)

bp.arisbpdata="ARISBPDATA"

bp.arisbpindex="ARISBPINDEX"

### **#ARIS Administration connection parameters**

bp.login.module="UMCLogin"

"UMCLogin" can be found in the webappserver.cfg file. This parameter value switches the ARIS Publisher Server's user management to the User Management of the defined ARIS Server ARIS Administration.

bp.umc.server.url="http://<aris-design-or-connect-srv>.domain.tld:<port number>/umc"

This URL can be found in the **umcconfig.cfg** file. It directs to the user management of the ARIS Server ARIS Administration. Enter the port number used during setup. The **default** port number is 80 (Windows operating systems) or 1080 (Linux operating systems).

bp.umc.admin.login="superuser"

bp.umc.admin.passwd="<superuser's password>"

The ARIS Administration user name and password can be found in the **umcconfig.cfg** file. By default the **superuser** user has access to the user management and holds all required permissions. For security reasons, you are recommended to encrypt the password using the ARIS Server Administrator command **encrypt** (page 17) (see ARIS Server Administrator Command-Line Tool.pdf).

### # APG

 $\verb|bp.age.host="<|aris-design-or-connect-srv>.domain.tld||$ 

bp.age.port=80

3. For execution enter a single-line command. For better readability, the parameters of the reconfigure command are shown with line-wraps, for example:

reconfigure businesspublisher\_<s,m or I>

bp.ado.database="com.idsscheer.aris.businesspublisher.application.dao.database.AOracle DAO"

bp.db.driver="oracle.jdbc.OracleDriver"

bp.db.url="jdbc:oracle:thin:@//oracle-srv.domain.tld:1521:oracle\_sid"

bp.db.validation.query="select 1 from dual"

bp.db.username="ARISBP"

bp.db.passwd="ARISBP"

bp.arisbpdata="ARISBPDATA"

bp.arisbpindex="ARISBPINDEX"

bp.login.module="UMCLogin"

bp.umc.server.url="http://<aris-design-srv>.domain.tld:<port number>/umc"

bp.umc.admin.login="superuser"

bp.umc.admin.passwd="<superuser's password>"

bp.age.host="<aris-design-srv>.domain.tld"

bp.age.port=80

This **businesspublisher\_**<**s**, **m** or **I**> runnable is reconfigured. Publisher users are authenticated via ARIS Administration and ARIS document storage will be available if it has been connected to the ARIS Publisher Server.

These modifications will not be affected by update setups. When performing an update setup all modifications made manually in CFG or XML files will be lost.

# 2.6 How to adjust timestamps related to ARIS document storage

In previous ARIS versions, ARIS document storage stored timestamps, for example **Creation time** and **Update time** related to documents and folders in local server time and without any time zone information. If data was moved between ARIS Servers or if a tenant was restored from a backup file, timestamps probably were adjusted using a wrong time offset.

Since ARIS 10 SR6, **Coordinated Universal Time** (UTC) is mandatory for timestamps stored by ARIS document storage. Because time zone information in existing data is not available, the timestamps of existing documents and folders cannot be adjusted automatically. After the update, you must manually adjust timestamps for each tenant. In a Windows-based installation with local time UTC-2, for example, use the command-line tool y-admintool.bat <considering UTC offset of your ARIS Servers, enter, for example:

y-admintool.bat -s https://localhost -t default adjustTimestamps -offset "-120" -u system -p manager

If you have restored a tenant from ARIS 10 SR5 backup file or earlier, you must adjust the timestamps as well.

### 2.7 How to make fonts available

Fonts define the way to display text attribute values, such as names or descriptions in models, tables, in output files, print outs and PDF generation. These fonts are related to languages used in ARIS. The fonts used are taken from different sources, such as the operating system, the JRE used and the system database of the tenant.

Since ARIS version 10.0.6, Azul Zulu JRE is used as an internally used JRE. This JRE provides no fonts anymore.

Make sure that all needed fonts are available on the operating system of the machine were by ARIS Server is installed or in the related tenant.

- To provide fonts server wide, use the tools and procedures related to the operating system in use.
  - If you add fonts to the operating system or delete fonts, you must restart ARIS Server so that the changes take effect.
- To provide fonts tenant wide, you must add (page 22) the missing fonts to the system database of each tenant.
  - Adding fonts to the system database has the advantages that font sets are update-prove and there is no need restarting ARIS Server in order to make changes available.

### 2.8 Add fonts

Fonts define the way to display text attribute values, such as names or descriptions in models, tables, in output files, print outs and PDF generation. These fonts are related to languages used in ARIS. The fonts used are taken from different sources, such as the operating system, the JRE used and the system database of the tenant.

When ARIS Server is installed on a Windows® operating system, all fonts saved in the **Fonts** folder of the operating system are available for report and model graphic generation. Linux operating systems usually provide a smaller set of fonts.

If you use additional fonts in report scripts or in models, you must add the missing fonts to system database of this tenant. If a used font is missing, unreadable content appears in report output files or incorrect line breaks show up in model graphics. This can occur, for example, in Japanese language, if the default attribute font **MS UI Gothic** is missing. In this case, add at least the **msgothic.ttc** font file.

### Warning

If ARIS Server is installed on a Linux operating system usually no Windows® standard fonts are available. In order to prevent unreadable content or incorrect line breaks make sure to add all used fonts from your Windows® operating system to the system database of the tenant.

### **Prerequisite**

- You are script administrator for this tenant.
- You have access to the required font file (\*.ttf or \*.ttc).

### **Procedure**

- Click ARIS > Administration.
- 2. Click Ravigation in the bar panel if the Navigation bar is not activated yet.
- 3. In the navigation tree, click the folder  $\stackrel{\text{\tiny out}}{=}$  **Evaluations** > F **Fonts**. All additional fonts available in the system database of this tenant are listed. If no fonts are displayed, only the fonts of the Windows® operating system are in use. These fonts are not displayed here.
- 4. Click  $F_{+}$  Add font. The dialog for file selection opens.
- 5. Navigate to the required **ttf** or **ttc** file.
  - If you want to add fonts, such as the **msgothic.ttc** font file from your **Windows/Fonts** folder, you must first copy them to a different folder. The **Windows/Fonts** folder cannot be used as source folder, because the Windows® operating system does not allow direct access.
- 6. Select the font files and click **Open**.

The fonts are added to the system database of this tenant. They are available for reports and model graphic generation.

If you want to delete a font, move the mouse pointer to the required font, right-click, and click **Delete**.

# 3 Legal information

# 3.1 Documentation scope

The information provided describes the settings and features as they were at the time of publishing. Since documentation and software are subject to different production cycles, the description of settings and features may differ from actual settings and features. Information about discrepancies is provided in the Release Notes that accompany the product. Please read the Release Notes and take the information into account when installing, setting up, and using the product.

If you want to install technical and/or business system functions without Software AG's consulting services, you require extensive knowledge of the system to be installed, its intended purpose, the target systems, and their various dependencies. Due to the number of platforms and interdependent hardware and software configurations, we can only describe specific installations. It is not possible to document all settings and dependencies.

When you combine various technologies, please observe the manufacturers' instructions, particularly announcements concerning releases on their Internet pages. We cannot guarantee proper functioning and installation of approved third-party systems and do not support them. Always follow the instructions provided in the installation manuals of the relevant manufacturers. If you experience difficulties, please contact the relevant manufacturer.

If you need help installing third-party systems, contact your local Software AG sales organization. Please note that this type of manufacturer-specific or customer-specific customization is not covered by the standard Software AG software maintenance agreement and can be performed only on special request and agreement.

If a description refers to a specific ARIS product, the product is named. If this is not the case, names for ARIS products are used as follows:

| Name                  | Includes                                                                                        |  |  |
|-----------------------|-------------------------------------------------------------------------------------------------|--|--|
| ARIS products         | Refers to all products to which the license regulations of Software AG standard software apply. |  |  |
| ARIS Clients          | Refers to all programs that access shared databases via ARIS Server.                            |  |  |
| ARIS Download clients | Refers to ARIS clients that can be accessed using a browser.                                    |  |  |

# 3.2 Data protection

Software AG products provide functionality with respect to processing of personal data according to the EU General Data Protection Regulation (GDPR).

Where applicable, appropriate steps are documented in the respective administration documentation.

### 3.3 Disclaimer

ARIS products are intended and developed for use by persons. Automated processes, such as the generation of content and the import of objects/artifacts via interfaces, can lead to an outsized amount of data, and their execution may exceed processing capacities and physical limits. For example, processing capacities are exceeded if models and diagrams transcend the size of the modeling area or an extremely high number of processing operations is started simultaneously. Physical limits may be exceeded if the memory available is not sufficient for the execution of operations or the storage of data.

Proper operation of ARIS products requires the availability of a reliable and fast network connection. Networks with insufficient response time will reduce system performance and may cause timeouts.

If ARIS products are used in a virtual environment, sufficient resources must be available there in order to avoid the risk of overbooking.

The system was tested using scenarios that included 100,000 groups (folders), 100,000 users, and 1,000,000 modeling artifacts. It supports a modeling area of 25 square meters.

If projects or repositories are larger than the maximum size allowed, a powerful functionality is available to break them down into smaller, more manageable parts.

Some restrictions may apply when working with process administration, ARIS Administration, ARIS document storage, and ARIS Process Board, and when generating executable processes. Process Governance has been tested and approved for 1000 parallel process instances. However, the number may vary depending on process complexity, for example, if custom reports are integrated.

ARIS document storage was tested with 40.000 document items. This includes documents, document versions or folders. We recommend monitoring the number and overall size of stored document items and archiving some document items if needed.